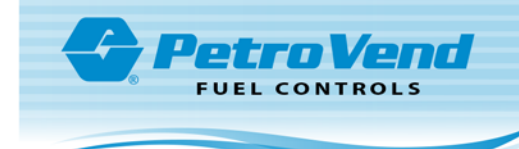

# **ARTWare Installation Instructions**

# Install ARTWare

To install ARTWare onto your computer:

- 1. Uninstall any older version of ARTWare
	- a. Before installing new ARTWare, if you have an older or previous version of ARTWare, **make backup copies of any database files you need to keep**.
	- b. Open the Windows Control Panel, Programs (or Programs and Features) and select Uninstall a Program.
	- c. Select ARTWare in the program list.
	- d. Click the **Uninstall** button and follow the instructions shown.

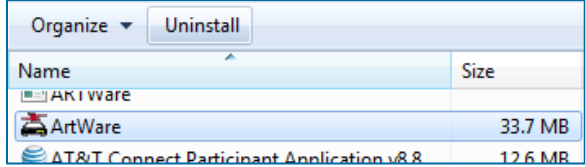

- 2. Unzip the **ARTWareSetup.zip** file to your desktop. You will see the files **Register.bat** and **ARTWareSetup.exe** along with a copy of this install document. Run these files as administrator in this order:
	- a. Run the batch file **Register.bat** as administrator. To run as administrator, right click the file and select Run as administrator.
	- b. When *Register.bat* is complete, run the file **ARTWareSetup.exe** and follow the onscreen instructions. To run as administrator, right click the file and select Run as administrator.

# Set ARTWare to Run as Administrator

The following instructions are for setting the ARTWare application to run with administrator privileges on Windows 7, 8 and 10.

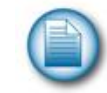

**NOTE:** To avoid confusion, screen captures for each version of Windows<sup>®</sup> are included since there are slight differences in appearance.

1. Open File Explorer and go to the folder:

### **C:\Program Files (x86)\OPW Fuel Management Systems\ARTWare**

- 2. Locate the file **ARTWare.exe** and *right click* once on the file name.
- 3. Select **Properties** on the pop up menu.

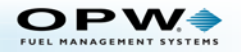

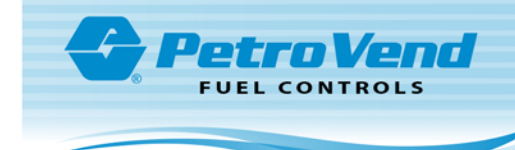

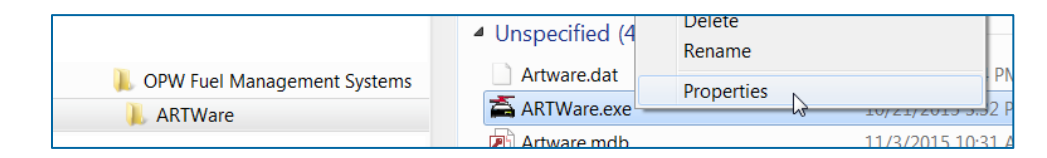

 $\sim$   $\Gamma$ 

4. The Properties dialog box will be displayed for ARTWare.exe. Click the **Compatibility** tab and then the **Change settings for all users** button at the bottom of the tab.

### **Windows 7 Windows 8**

L.

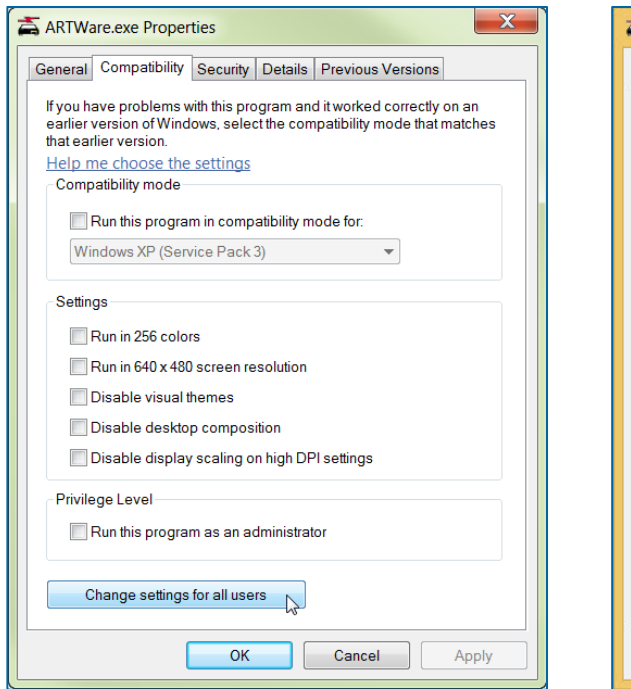

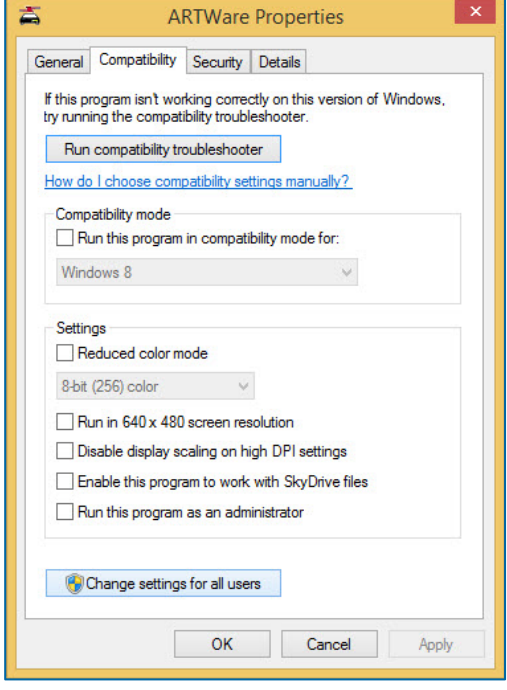

**Windows 10**

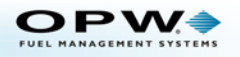

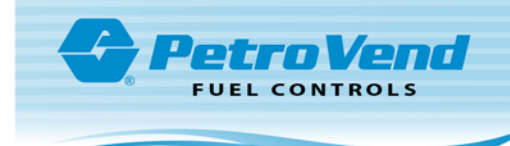

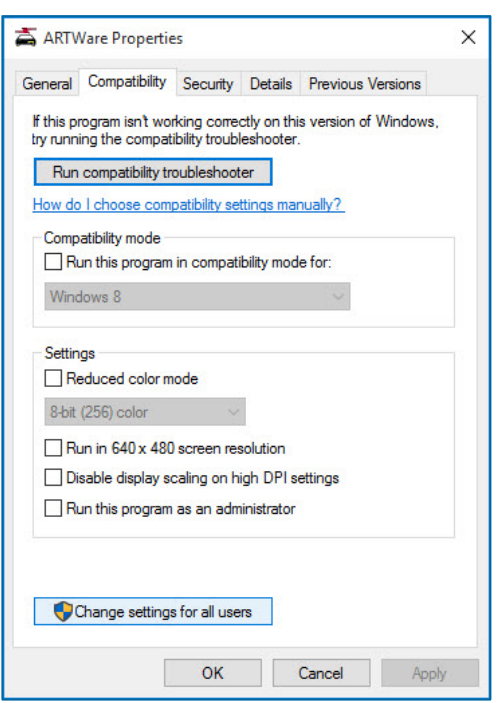

5. The dialog box **for Compatibility for all users** will be displayed.

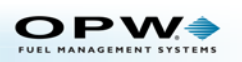

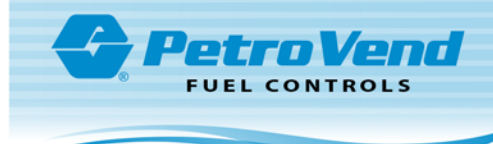

#### **Windows 7 Windows 8**

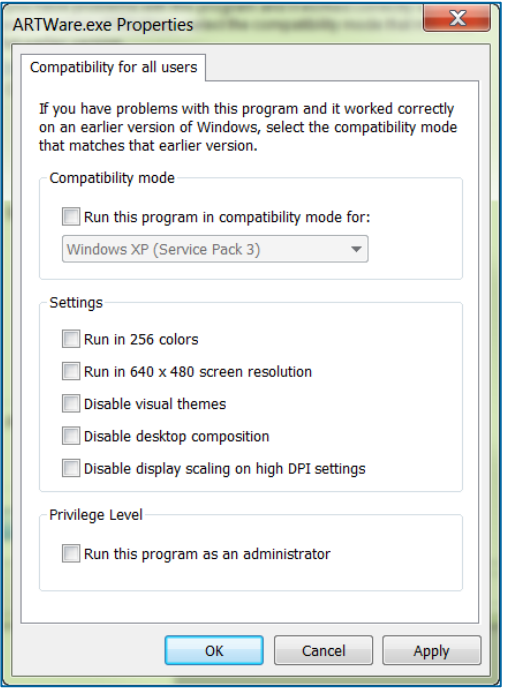

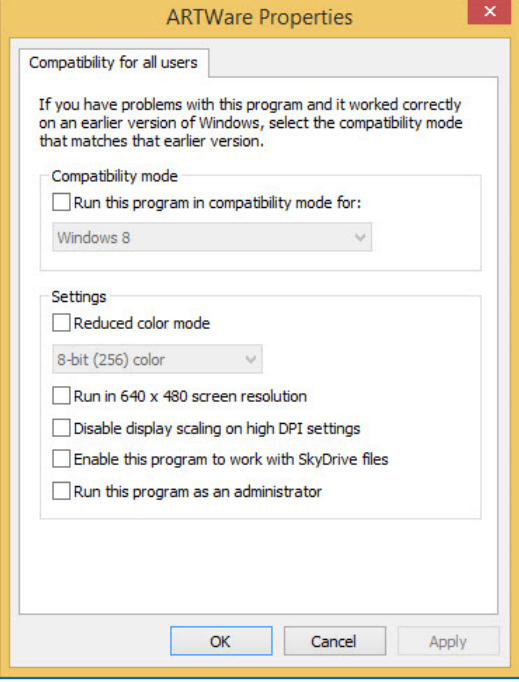

### **Windows 10**

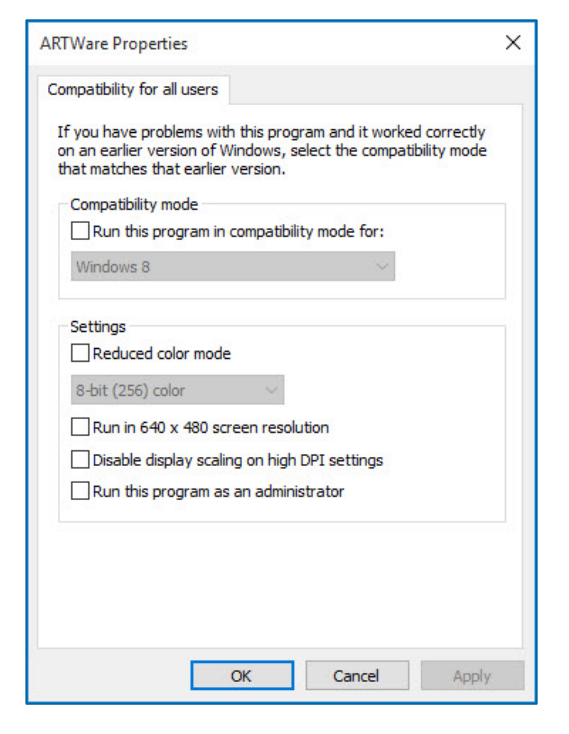

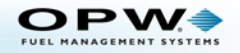

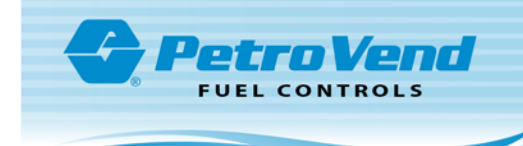

6. Check the box next to **Run this program as an administrator** as highlighted below. Click the **OK** button.

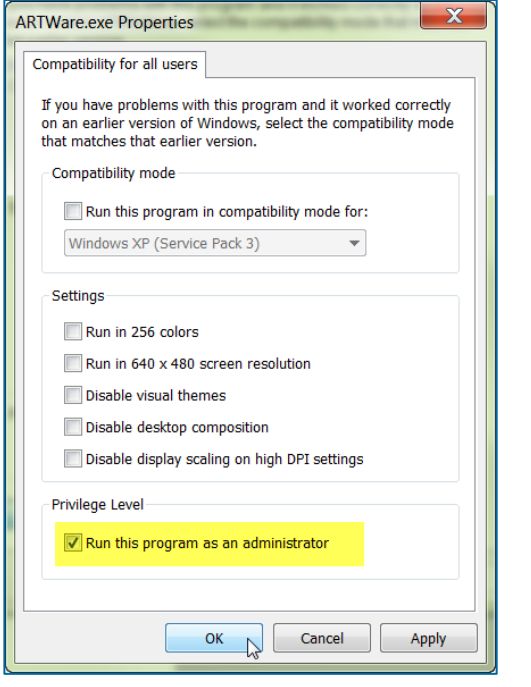

## **Windows 7 Windows 8**

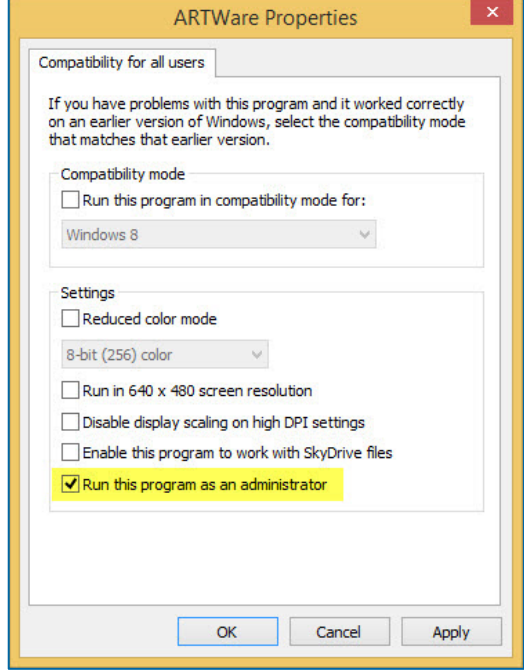

#### **Windows 10**

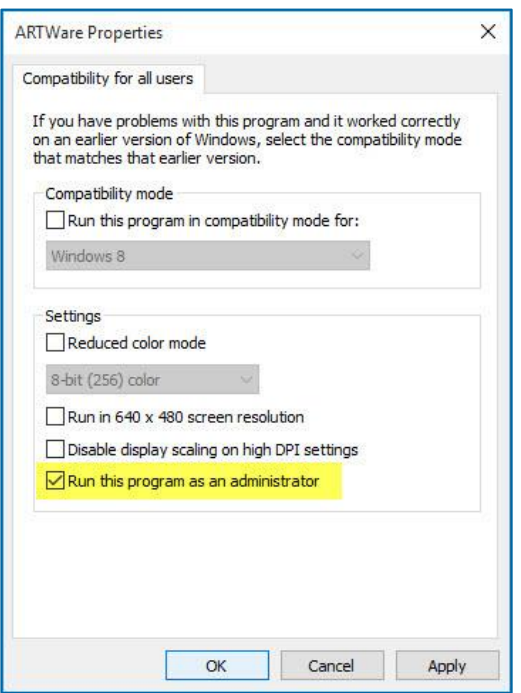

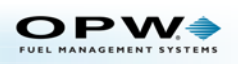

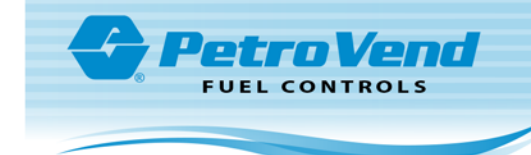

7. Click the **OK** button on the ARTWare Properties dialog box to close it.

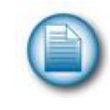

**NOTE**: When ARTWare is started it will now run with administrator privileges.

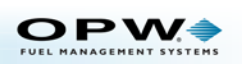